## Sadržaj

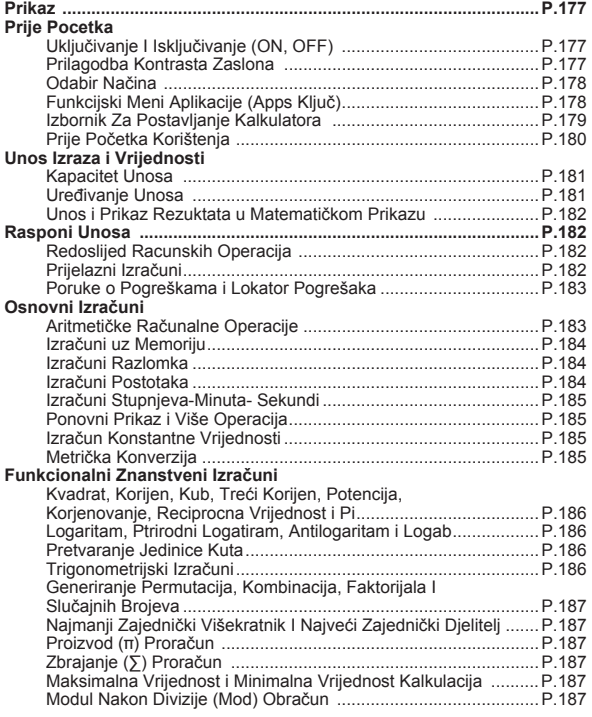

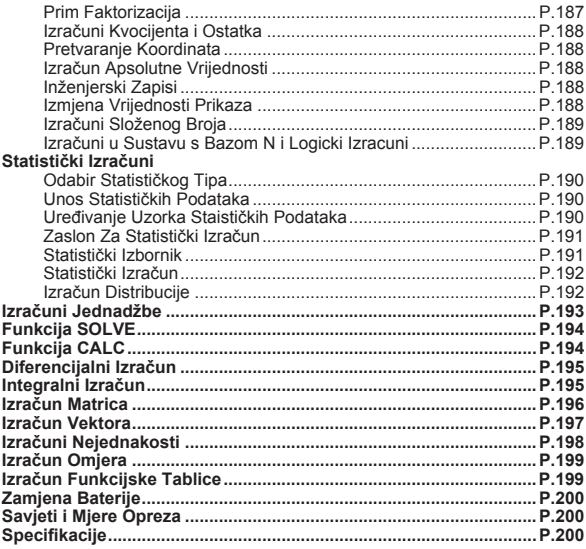

#### **O priručniku**

- \* Ovaj priručnik sadrži kratak pregled funkcionalnosti, specifikaciju i mjere opreza za upotrebu kalkulatora X Mark I Pro.
- \* Da biste saznali više of **mogućnostima kalkulatora** X Mark I Pro, pogledajte niz primjera izračuna, način rada i domenu glavnih funkcija.

## **Prikaz**

#### STOREL STATER XMATY VETREON FIRER FIXSELLINE AV Disn  $\sin(\frac{\pi}{2}) + \sqrt{2}$ зÆ

#### <Indikatori statusa>

- **S** : Tipka SHIFT
- $\overline{A}$ Tipka ALPHA
- Samostalna memorija M
- **STO** Memorija za pohranu
- **RCL** : Pozivanie memorije
- **STAT** : Statistički način rada
- CPLX : Izračun složenih brojeva
- · Izračun matrica **MATX**
- **VCTR** · Izračun vektora
- EON : Izračun jednadžbe
- D : Način za izračun stupnjeva
- $\mathbb{R}$ Način za izračun radijana
- G Način za izračun gradijenta
- **FIX** : Ispravne decimalne postavke
- SCI Znanstveni prikaz
- LINE : Rad s prikazom redaka
- Strelica gore ▲
- Strelica dolje  $\blacktriangledown$
- Disp Prikaz više funkcija

## Prije Početka

## Ukliučivanie i iskliučivanie (ON, OFF)

#### Pri prvom korištenju:

- 1. Maknite izolacijski listić s baterije. Baterija će se aktivirati pa ćete moći ukliučiti kalkulator.
- 2. Pritisnite  $\boxed{\circ}$  Shift  $\boxed{\circ}$   $\boxed{3}$   $\boxed{=}$   $\boxed{\circ}$  da biste vratili izvorne postavke kalkulatora.

#### UKLJUČENO napajanje: Kada je pritisnuta tipka

**ISKLJUČENO napajanje:** Shift <sup>OFF</sup> su pritisnute.

#### Funkcija automatskog isključivanja:

Ako se kalkulator ne koristi otprilike 7 minuta, automatski će se iskliučiti.

#### Prilagodba kontrasta zaslona

Pritisnite Shift MODE  $\sqrt{6}$  (6: < CONT > da biste otvorili prilagodbu kontrasta zaslona.

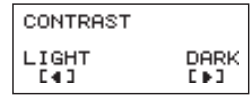

- Pritisnite | ▶ da bi kontrast zaslona bio tamniii.
- Pritisnite I da bi kontrast zaslona bio svietliji.
- Pritisnite  $\boxed{\overline{CA}}$ ili $\boxed{\overline{ON}}$  da biste potvrdili i poništili odabir.
- Da bi se pokrenuo kontrast LCD zaslona, pritisnite Shift  $\overline{3}$  $=$ II CA izvan ekrana za prilagodbu kontrasta zaslona.

### Odabir NAČINA

■ Pritisnite MODE da biste prešli na zaslon odabira načina izračuna.

**Pritisnite**  $\boxed{\triangle}$  **/**  $\boxed{\bullet}$  **za slijedeće / prijašnje stranice.** 

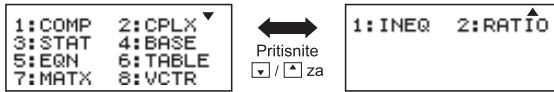

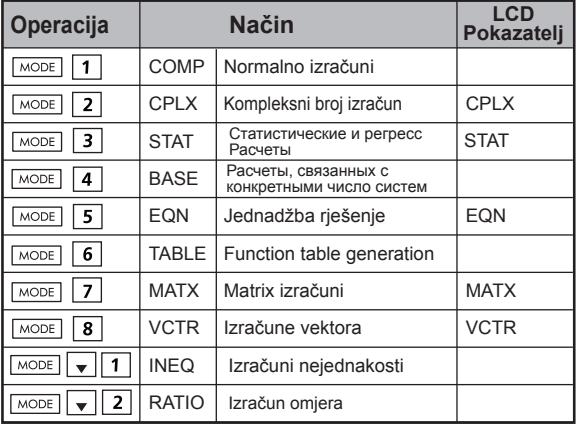

Početni (zadani) način je COMP.

## **Funkcijski meni aplikacije (Apps Ključ)**

Meni aplikacije sadrži matematičku funkciju. U svakom načinu izračuna funkcije su drugačije.

Pritisnite  $\overline{\text{map}}$  i odgovarajući broj da uđete u način izračuna.

ii) CPI X Mode

- **Pritisnite**  $\frac{\text{Apos}}{\text{Apos}}$ **za unos u aplikacijski izbornik.**
- **Pritisnite**  $\left| \cdot \right|/\sqrt{2}$ **za slijedeće / prijašnje stranice.**

#### i) COMP Mode

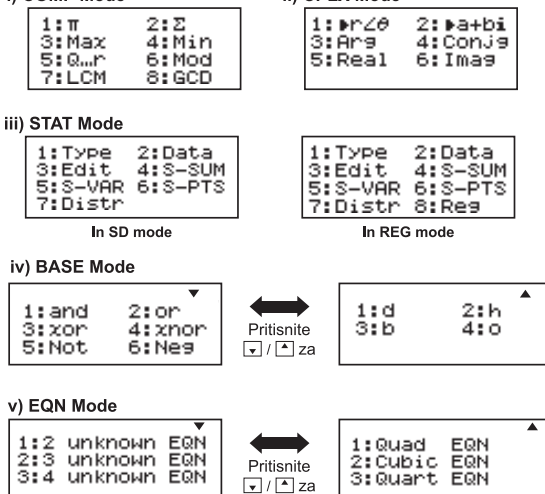

vi) MATX Mode

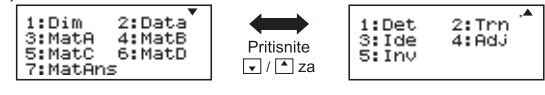

vii) VCTR Mode

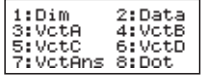

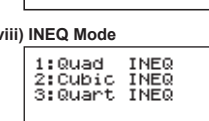

#### ix) RATIO Mode

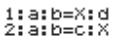

 $\blacksquare$  Pritisnite  $\big[\begin{matrix} \text{Apps} \\ \text{Apps} \end{matrix} \big]$  za izlazak iz aplikacijskog izbornika.

#### Izbornik za postavljanje kalkulatora

Pritisnite Shiff MODE da biste prešli na izbornik za postavljanje **kalkulatora**: pritisnite  $\boxed{\blacktriangle}/\boxed{\blacktriangledown}$  za sliedeću/prethodnu stranicu.

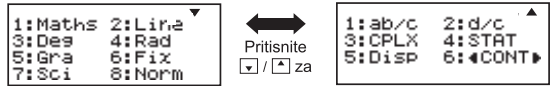

#### ■ Odabir ulaznog i izlaznog oblika izračuna [1] Maths ili [2] Line

[1] Maths - (matematički način): Veći dio ulaznih i izlaznih izračuna (npr. razlomak, pi, korijenski broj) prikazuju se u matematičkom tekstnom okviru

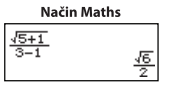

[2] Line – (prikaz redaka): Većina ulaznih i izlaznih izračuna prikazuje se u obliku redaka. Pri tom se prikazuje ikona "LINE".

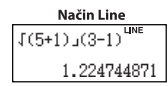

Za Stat, EQN, mATX, VCTR, INEQ, RATIO način, Input & Display format će se prebaciti na Line modu automatski.

#### Odabir jedinice kuta [3] Deg. [4] Rad ili [5] Gra

[3] Deg: Jedinica kuta u stupnievima [4] Rad: Jedinica kuta u radijanima [5] Gra: Jedinica kuta u gradijentima

 $90^\circ = \frac{\pi}{2}$  radijana = 100 gradijenata.

#### **Prikaz znamenke ili zapisa [6] Fix, [7] Sci ili [8] Norm (primjer #1)**

[6] Fix: Fiksni broi decimala, poiavliuje se [Fix 0~9?], navedite broj decimalnih mjesta pomoću tipki [0] - [9]. Primier:  $220 \div 7$  $= 31.4286$  (FIX 4)  $= 31.43$  (FIX 2)

[7] Sci: Znanstveni zapis, pojavljuje se [Sci 0~9?], navedite broj glavnih znamenki pomoću tipki [0] - [9]. Primier:  $220 \div 7$  $=$  3.1429 x 10<sup>1</sup> (SCI 5)  $= 3.143 \times 10^{1}$  (SCI 4)

[8] Norm: Znanstveni zapis, pojavljuje se [Norm 1~2?], navedite oblik eksponencijalnog zapisa pomoću tipki [1] ili [2].

Norm 1: Eksponencijalni zapis automatski se koristi za cijele brojeve s više od 10 znakova i decimalne vrijednosti s više od **DVIJE** decimalne znamenke.

Norm 2: Eksponencijalni zapis automatski se koristi za cijele brojeve s više od 10 znakova i decimalne vrijednosti s više od **DEVET** decimalnih znamenki.

Primier:  $1 \div 1000$  $= 1x10^{-3}$  (Norm 1)  $= 0.001$  (Norm 2)

#### Odabir oblika razlomka [1] a b/c ili [2] d/c

[1] a b/c: odredite prikaz miješanih razlomaka. [2] d/c; odredite prikaz nepravih razlomaka.

Za odabir složeni oblik broja prikaza [3] CLPX ([1]  $a + bi$ ili [2]  $r < \theta$ ) [1] + bi: određivanje pravokutne koordinate  $[2]$  r <  $\theta$  : navesti Polor Koordinate

#### ■ Odabir oblika statističkog prikaza [4] STAT ([1] ON ili [2] OFF)

[1] ON: Prikaži stupac FREQ (frekvencija) na zaslonu za unos statističkih podataka.

[2] OFF: Sakrij stupac FREO (frekvencija) na zaslonu za unos statističkih podataka.

#### Odabir oblika prikaza decimalnog separatora [5] Disp ([1] Dot ili [2] Comma).

[1] Dot: Postavite točku kao decimalni separator. [2] Comma: Postavite zarez kao decimalni separator.

#### ■ Da biste prilagodili kontrast zaslona [6]  $\left($  CONT  $\right)$ Pogledaite odieliak "Prilagodba kontrasta zaslona".

### Prije početka korištenia

#### Provierite trenutni način izračuna

Provierite indikatore statusa koji pokazuju trenutni način izračuna (COMP, STAT, TABLE), oblike postavke prikaza i postavke jedinice kuta (Deg, Rad, Gra).

## Povratak na početne postavke

Pritisnite  $\boxed{\text{Shift}}$   $\boxed{1}$   $\boxed{=}$  (YES)  $\boxed{\text{CA}}$  da biste se vratili na početne postavke kalkulatora.  $- - - - -$ 

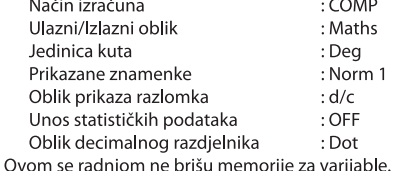

#### Pokretanie kalkulatora

Ako niste sigurni koje su trenutne postavke kalkulatora, preporučujemo da pokrenete kalkulator (način izračuna "COMP", jedinica kuta "Degree" te obrisane memorije za odgovore i varijable) i LCD kontrast pritiskom na Shiff  $\boxed{^{CR}$   $\boxed{3}$  (All)  $\boxed{=}$  (YES)  $\boxed{CA}$ .

## Unos Izraza i Varijednosti

#### **Kapacitet unosa**

Uređaj X Mark I Pro omogućuje unos pojedinačnog izračuna do 99 bajtova. Ako je kapacitet unosa manji od 10 bajtova, kursor za unos promijenit će se iz "∎" u "∎" i time pokazati da je memorija nedovolina.

#### Uređivanie unosa

Novi unos počinje na lijevoj strani zaslona. Ako ulazni podaci sadrže više od 15 znakova (Line Mode) / 16 znakova (Matematika način rada), redak će se uzastopno pomicati na desno. Možete se pomaknuti na lijevu stranu pomoću  $\left\{ \left\Vert \cdot\right\Vert \right\Vert$  da biste pregledali unos.

■ Izostavite znak množenja i završnu zagradu za zatvaranje.

**Primier:**  $2 \times \log 100 \times (1+3) = 16$  ...... **EX#1** 

- 1. Izostavite znak množenja (x)
	- Unesite prije otvorene zagrade  $\boxed{\phantom{0}}$ : 1 x (2+3)
	- Unesite prije znanstvenih funkcija koje uključuju zagrade: 2 x cos(30)
	- Unesite prije funkcije slučajnog broja Fond
	- Unesite prije varijable (A, B, C, D, X, Y, M),  $\overline{n}$ ,  $\theta$
- 2. Znanstvene funkcije idu uz otvorene zagrade. Primjer: sin(, cos(, Pol(, LCM(.... Potrebno je unijeti argument i zatvoriti zagradu $\Box$ .
- 3. Možete izostaviti posljednju zagradu prije  $\boxed{=}$ ,  $\boxed{M+}$ ,  $\boxed{M-}$ , Shift | STO

#### Umetanje i zamjena načina unosa

rada za unos

- U načinu unosa (zadanom načinu unosa), kursor je okomita titrajuća crta "| "za unos novog znaka.
- U načinu za zamienu, pritisnite tipku shift meri da biste zamijenili kursor s titrajućom vodoravnom linijom () i zamijenili znak na kojem je trenutačno pozicioniran kursor.

U matematičkom načinu možete koristiti samo način unosa

Kada se oblik prikaza promijeni iz rada u prikazu retka u matematični način, automatski će se prebaciti na način unosa.

## **B** Brisanie i ispravak znaka

U načinu unosa: Pomaknite kursor na desnu stranu znaka ili funkcije koju želite izbrisati, a zatim pritisnite DEL.

U načinu zamjene: Pomaknite kursor ispod znaka ili funkcije koju brišete, a zatim pritisnite DEL

Primjer: 1234567 + 889900

(1) Zamiena unoza (1234567→1234560) ...... EX #2 (2) Brisanie (1234567→1234560) ...... EX#3

(3) Unos (1234567  $\rightarrow$  1234560) ....... EX#4

#### Unos i prikaz rezultata u matematičkom prikazu

U matematičkom prikazu (Maths Mode), unos i prikaz rezultata razlomka ili određenih funkcija (log.  $x^2$ ,  $x^3$ ,  $x^4$ ,  $\sqrt{=}$ ,  $3\sqrt{=}$ ,  $\sqrt{=}$ ,  $x^1$ , 10, e $\blacksquare$ , Abs) prikazani su u obliku rukopisa/matematičkog prikaza.

## **EX#5**

- (1) Visina izraza izračuna radi određenih je unesenih izraza viša od prikaza zaslona. Maksimalan kapacitet unosa: 2 prikaza zaslona (31 točka x 2)
- (2) Memorija kalkulatora ograničava broj funkcija i zagrada koje je moguće unijeti u pojedini izraz. U tom slučaju izraz podijelite na više dijelova, a zatim izračun provedite za svaki dio zasebno.
- (3) Ako dio izraza koji unosite nije prikazan na zaslonu, nakon izračuna i na zaslonu s rezultatom pritisnite | ili D da biste pregledali cijeli izraz.

# Rasponi unosa

- Calclation Precision. Ulazni Molim ponude odnose se na ...... EX#6
- Pogreške su kumulativne i mogu postati velike u slučaju uzastopnih izračuna. što vrijedi i ako se interni uzastopni izračuni izvode u slučaju  $\sqrt{(x^y)}$ ,  $x\sqrt{y}$ ,  $\frac{3}{2}$ , x!, nPr, nCr itd.

#### **Prikaz rezultata**  $\sqrt{ }$

Rezultati izracuna mogu se prikazati pomocu √ u svim sljedecim slucaievima:

1. Srednji i konacni rezultati izracuna prikazuju se u sljedecem obliku:

$$
\pm \frac{a\sqrt{b}}{c} \pm \frac{d\sqrt{e}}{f}
$$

 $0 < a < 100$   $1 < d < 100$  $0 \le b < 1000$ ,  $1 \le e < 1000$  $1 \le c < 100$ ,  $1 \le f < 100$ 

2. Kada je broj pojmova u srednji i završni rezultat izračuna uključuju √ je jedan ili dva.

### Redoslijed računskih operacija

Kalkulator će automatski odrediti prioritet računske operacije svake pojedine naredbe na sljedeći ...... EX#7

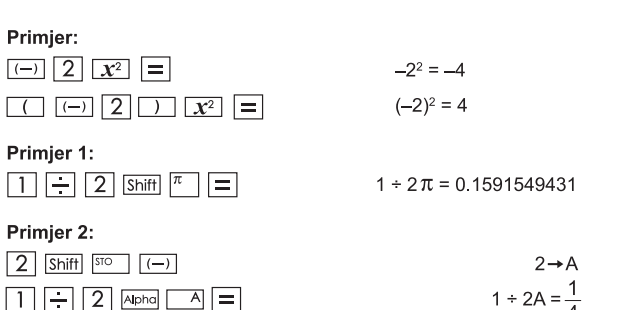

#### Prijelazni izračuni

- Ovaj kalkulator koristi memorijska područia, takozvane "prijelazne memorije" u kojima privremeno pohranjuje numeričke vrijednosti (brojke) i naredbe (+, -, x, ..) u skladu s prioritetom prilikom izračuna.
- Numerička prijelazna memorija sastoji se od 10 razina, a prijelazna memorija naredbi ima 128 razina. Pogreška gomilanja [Stack ERROR/ Pogreška GOMILANJA] javlja se svaki puta kada pokušate izvršiti izračun koji premašuje kapacitet prijelazne memorije.
- Izračuni se izvršavaju prema redoslijedu u skladu sa "slijedom operacija". Kada završite s izračunom, pohranjene privremene vrijednosti bit će ukloniene.

#### Poruke o pogreškama i lokator pogrešaka

Dok se na zaslonu prikazuje poruka o pogrešci koja objašnjava uzrok pogreške, kalkulator je zaključan.

- Pritisnite CA da biste izbrisali poruku o pogreškama, a zatim se vratili na početni zaslon načina rada koji ste zadnji koristili.
- Pritisnite | ili | b | da bi se prikazao uneseni izraz pri čemu kursor pozicionirajte pokraj pogreške.
- Pritisnite  $\sqrt{\omega}$  da biste izbrisali poruku o pogreškama, zatim izbrisali memoriju ponovnog izvođenja, a potom se vratili na početni zaslon načina rada koji ste zadnji koristili.

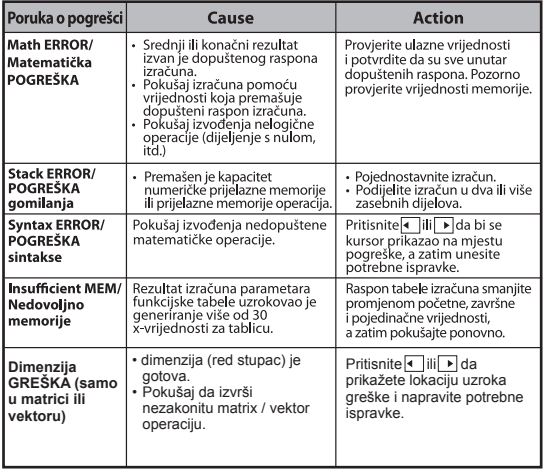

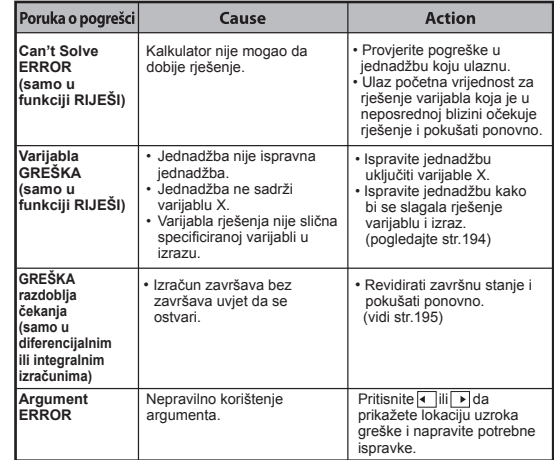

## Osnovnil Izračuni

- Pritisnite  $\boxed{\text{MoDE}}$  1 da biste pristupili načinu COMP.
- Kalkulator prilikom izračuna prikazuje samo indikatore (bez rezultata izračuna). Pritisnite tipku  $\overline{c_A}$  da biste prekinuli računsku operaciju.

#### Aritmetičke računalne operacije

- 田田冈田
- Ako želite izračunati negativne vrijednosti (isključite negativni eksponent), obuhvatite ih zagradama.
- Ovai kalkulator podržava 99 razina izraza zagrada. ...... EX #8

#### Izračuni uz memoriju

#### $\sqrt{MN}$   $\sqrt{MN}$   $\sqrt{MN}$   $\sqrt{MN}$

#### Memoriiske variiable

- · Postoji 19 memorijskih varijabli (0 9, A F, M, X i Y) u kojima su pohranjeni podaci, rezultati ili dodijeljene vrijednosti.
- Vrijednosti pohranite u memoriju pritiskom na Shiff + memoriisku variiablu.
- · Vrijednosti memorije ponovno pozovite pritiskom na RCL + memorijsku varijablu.
- · Sadržaj memorije možete isprazniti pritiskom na  $\boxed{0}$  Shift  $\boxed{ss}$ + memorijsku varijablu.
- Primjer: 23 + 7 (pohranjivanje u A), izračunavanje sinusa (memorija A) i brisanje memorije A ...... EX#9

#### Samostalna memorija

- · Samostalna memorija Mkoristi ista memorijska područja kao i varijabla M. Primjerena je za izračun kumulativnog zbroja jednostavnim pritiskom tipke  $\overline{M+1}$  (dodaj memoriii) ili  $\overline{M+1}$ (oduzmi od memorije).
- · Podaci ostaju u memoriji čak i kad se kalkulator isključi.
- Samostalnu memoriju (M) ispraznite pritiskom na  $\boxed{0}$ Shift | STO
- · Ispraznite sve vrijednosti u memoriji pritiskom
	- na  $\overline{\text{Shift}}$  2(MCL)  $\boxed{=}$  CA

#### Memorija rezultata

· Unesene vrijednosti ili najnoviji rezultati izračuna automatski će se pohraniti u memoriju rezultata uvijek kada pritisnete  $\equiv$  , Shift  $\equiv$ M+ Shift M . Shift STO . Memorija rezultata može zadržati do 18

znamenki

- · Ponovno pozovite i koristite posliedniu pohranienu memoriju rezultata pritiskom na Ans.
- · Memorija odgovora ne ažurira se u slučaju računalne operacije s pogreškom.
- · Sadržaji memorije rezultata mogu se uređivati pritiskom na CA promienom načina izračuna ili isključivanjem kalkulatora. ...... EXCH

#### Izračuni razlomka

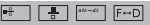

Kalkulator podržava izračun razlomaka i konverzije između razlomaka, decimalne točke, miješanog razlomka i nepravog razlomka.

Različiti oblici ulaznog i izlaznog prikaza s različitim postavkama prikazuju se na sljedeći način:

- · U izborniku s postavkama odredite oblik prikaza rezultata izračuna razlomka kao **miešoviti prikaz ( <del>= 8</del> + )** ili **nepravog** razlomka  $(\frac{\pi}{2})$ .
- · Razlomci su prema zadanoj postavki prikazani kao nepravi razlomci  $(\frac{\pi}{2})$ .
- · Rezultati prikaza u obliku miješanog razlomka dostupni su nakon odabira tih postavki ( $\frac{p}{n-1}$ ) u izborniku postavki.

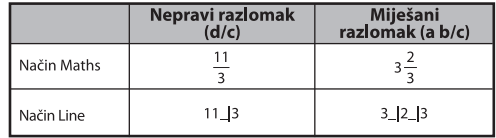

- Pritisnite  $F \rightarrow D$  da biste prebacili rezultat izračuna iz razlomka u decimalni oblik i obratno.
- Pritisnite Shift <sup>MAN-46</sup> da biste prebacili rezultat izračuna iz nepravog razlomka u miješani razlomak i obratno.
- Rezultat se automatski prikazuje u decimalnom obliku uvijek kada je ukupni broj znamenki razlomka (cijeli broj + brojnik + nazivnik + razlomačka crta) veći od 10.
- Budući da je izračun razlomaka vezan uz decimalnu vrijednost, rezultat se prikazuje u decimalnom obliku.

Pretvaranie razlomci ← decimalni broi ...... EX#11

#### Izračuni postotaka

EX #12

#### Izračuni stupnieva-minuta-sekundi

Stupnieve (sate), minute ili sekunde koristite za šezdesetni izračun (sustav zapisa osnovan na broju 60) ili šezdesetnu vrijednost pretvorite u decimalnu

#### Stupnievi-minute-sekunde izračuni ← decimalni broi EX #13

#### Ponovni prikaz i više operacija

#### Funkcija ponovnog prikaza memorije

- · Ponovni prikaz memorije dostupan je samo u načinu COMP.
- · Kada je izračun izvršen, unos izračuna i rezultat automatski se pohranjuju u ponovni prikaz memorije.
- Pritiskom na  $\sqrt{\frac{1}{n}}$ (ili $\sqrt{\frac{1}{n}}$ ) ponovno se prikazuje unos izračuna i povijest rezultata.
- Nakon prikaza rezultata izračuna na zaslonu, pritisnite (■ ili | ▶ da biste uređivali ulazni izraz rezultata
- Ako ie indikator  $\triangleright$  na desnoj strani prikaza rezultata izračuna, pritisnite CA, a zatim | ili | da biste se pomicali po izračunu.
- · Ponovni prikaz memorije briše se kada pritisnete:
	- 1. Pokrenete postavljanje kalkulatora Shiff| CIR | 3 | = CA
	- 2. Promijenite način izračuna ili prikaza.
	- 3. Pritisnete tipku
	- 4. Pritisnete Shift PFF  $\exists$ da biste iskliučili kalkulator.

## Multi-Function izviešća

- · Koristite dvotočku staviti dva ili više izračuna izraza zajedno.
- · izvršava prvi iskaz imat će "DISP" indikator, a "DISP" ikona nestao nakon što je posljednja izjava se izvršava. ...... EX#14

#### Izračun konstantne vrijednosti

X Mark I Pro ima ukupno 79 konstantnih vrijednosti. U izbornik konstantnih vrijednosti možete ući (ili izaći iz njega) pritiskom na tipku Shift prikazan sliedeći zaslon:

 $1 - 79$  $0<sub>0</sub>$ Input  $a^{\circ}$  $\triangleleft$  mp m<sub>n</sub> me mu.

- · Na sliedeću ili prethodnu stranicu za odabir vrijednosti idite pritiskom  $na$   $\boxed{4}$   $\boxed{||}$   $\boxed{ }$
- Da biste odabrali konstantnu vrijednost pritisnite gumb [4] ili Kursor za odabir pomaknut će se lijevo ili desno da bi podvukao simbol konstante, a istovremeno će se na donioj liniji zaslona prikazati vrijednost podcrtanog simbola konstante.
- Podcrtani simbol konstante će biti odabran kada pritisnete  $\equiv$
- · Vrijednost konstante možete dobiti trenutačno ako upišete broj stavke za vrijednost konstante i pritisnete = kada se kursor za odabir nalazi ispod  $0, 0, \ldots$  **EX #15**
- Za Constant tablici pogledajte ...... EX #16

## Metrička konverzija

Kalkulator ima 172 konverzijskih parova koji omogućuju pretvaranje broja u određene metričke jedinice i iz njih.

- Pritisnite cown da biste pristupili izborniku konverzije.
- · Postoje stranice sa 8 kategorija (udaljenost, površina, temperatura, kapacitet, težina, energija i pritisak) koje sadrže 36 metrička simbola, a vi možete pritisnuti vili ▲ da biste promijenili stranicu za odabir kategorije.
- · Na stranici s kategorijom pokazivač za odabir možete pomicati ulijevo ili udesno pritiskanjem [4 | ili | D. ...... EX #17
- . U način za izračun možete se odmah vratiti čim pritisnete tipku cowi unutar stranica za odabir kategorije. No nakon odabrane osnovne jedinice konverzije, tipke – , A ili convi neće biti valjane.

**Shift** 

CONVT

- · Ako je konvertirani rezultat preopterećen, na donjem će se zaslonu prikazati [ ERROR ]. Korisnik ne može pritisnuti  $\equiv$  za odabir preopterećene vrijednosti, ali sljedeći su scenariji valiani:
	- Scenarii A Nastavite s odabirom ostalih vrijednosti konverzije pritiskanjem | ili | >
	- Scenarij B Izbrišite zaslon uz pomoć tipke on ili ca i napustite odabir
	- Scenarij C Pritisnite  $\overline{\text{com}}$  da biste se vratili na prethodni zaslon za izračun

**Primier:** Pretvori 10 + (5 ft<sup>2</sup>  $\rightarrow$ m<sup>2</sup>) = 10.4645152 ...... **EX #18** 

## **Funkcionalni Znanstveni Izračuni**

Pritisnite  $\sqrt{A}$  MODE  $\boxed{1}$  da biste COMP način.

- $\pi$  = 3.1415926535897932324
- $e = 2.7182818284590452324$

Kvadrat, korijen, kub, trećl korijen, potencija, korjenovanje, recipročna vrijednost i pi

#### EX #19

Logaritam, prirodni logaritam, antilogaritam i logab

#### EX #20

## Pretvaranje jedinice kuta

Kalkulatorova postavka za jedinicu kuta je "stupanj". Pritiskom na Shiff SET UP pristupite izborniku s postavkama da biste promijenili jedinicu na "radijan" ili "gradijent".

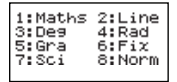

Pritisnite odgovarajuću numeričku tipku  $\boxed{3}$ ,  $\boxed{4}$  ili $\boxed{5}$  za potrebnu jedinicu kuta. Na zaslonu će se prikazati indikator **D. ELili G.** 

Jedinicu kuta pretvaraite u "stupani", "radijan" i "gradijent" pritiskom na Shift Res

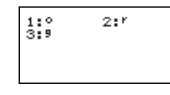

Zatim pritiskom na  $\boxed{1}$ ,  $\boxed{2}$  ili $\boxed{3}$  pretvorite prikazanu vrijednost u odabranu jedinicu kuta....... EX#21

#### Trigonometrijski izračuni

Prije korištenja trigonometrijskih funkcija (osim hiperboličnih izračuna), odaberite odgovarajuću jedincu kuta (Deg/Rad/Gra) pritiskom na Shift SET-UP

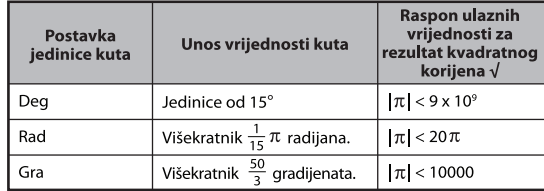

- $90^\circ = \frac{\pi}{2}$  radijana = 100 gradijenata. ...... EX #22
- Hiperboličke (sinh/cosh/tanh) i inverzne hiperboličke (sinh<sup>-1</sup>/cosh<sup>-1</sup>/tanh<sup>-1</sup>) funkcije
- Pritiskom na hyp pristupate hiperboličkom podizborniku.

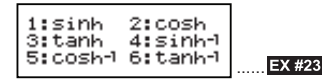

#### Generiranie permutacija, kombinacija, faktorijala i slučajnih brojeva

**Permutacija:**  $n^{\text{Pr}} = \frac{n!}{(n-r)!}$ **Kombinacija:**  $nCr = \frac{n!}{r!(n-r)!}$ 

**EX #24** ......

#### Generiranie slučajnih brojeva

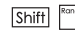

- : Generirajte slučajni broj između 0,000 i 0,999. Rezultat se prikazuje u obliku razlomka u statusu načina Maths.
- Alpha | Hand
	- : Generirajte slučajni broj između dva navedena pozitivna cijela broja. Unos je podijeljen s "" ...... **EX #25**
- \* Vrijednost je samo uzorak, rezultati će se razlikovati svaki put.

## Najmanji zajednički višekratnik i najveći zajednički djelitelj

- LCM: Izračunava najmanji zajednički višekratnik među (najviše) tri pozitivna cijela broja.
- GCD: Izračunava najveći zajednički djelitelj među (najviše) tri pozitivna cijela broja. **EX #26**

## **Proizvod (�) Proračun**

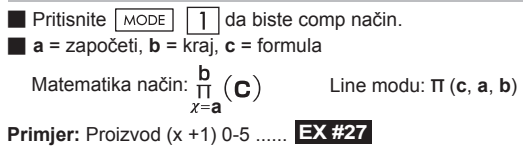

## **Zbrajanje (Σ) Proračun**

Matematika način:  $\sum_{x=a}^{b}$  **(C)** Line modu: ∑ (c, a, b) **Primjer:** Zbir (x +1) 1-5 ..... **EX #28 ■ a** = započeti, **b** = kraj, **c** = formula **Pritisnite**  $\boxed{\text{MoDE}}$   $\boxed{1}$  da biste comp način.

#### **Maksimalna vrijednost i minimalna vrijednost Kalkulacija**

**Pritisnite**  $\overline{MODE}$  1 da biste comp način.

■ U većini pet vrijednosti može se izračunati ....... **EX #29** 

## **Modul Nakon divizije (Mod) Obračun**

**EX #30** Pritisnite MODE | 1 | da biste comp način. ...... **EX #30** 

#### **Prim faktorizacija**

• Faktor je pozitivan broj sve do 10 znamenki u prim faktorima sve do 3 znamenke.

PFact

Ptact broj : 0 < X < 99999 99999 (X je cijeli broj)

 • Ostatak koji ne može biti množen bit će stavljen u zagrade na zaslonu.

**Primjer:** 99999 99999 = 32 x 11 x 41 x 271 x (9091) ...... **EX #31**

#### **NAPOMENA**

- Sve operacije izračuna, pritiskom  $\overline{\text{Shift}}$   $\overline{\text{First}}$ ili  $\boxed{=}$ ili $\overline{\text{ENG}}$ ili  $\boxed{\cdot \cdot \cdot}$ tipke će izaći iz zaslona faktorizacije prim brojeva.
- Koristeći setup izbornik da promijenite postavku kuta jedinice (Deg, Rad, Gra) ili da se promijeni digitalna postavka (Fix, Sci, Norm).
- [Math ERROR] bit će prikazan ako je prikazana decimalna vrijednost, frakcija, izračun negativne vrijednosti ili Pol, Rec, Q...R.

#### Izračuni kvocijenta i ostatka

- "Ouotient/Kyociient" (O) ie rezultat diielienia, a "Remainder/Ostatak" (r) je vrijednost ostala nakon dijeljenja cijelih brojeva.
- Izračunata vrijednost kvocijenta (Q) i ostatak (r) pohranjuju se u memoriju uz automatsku dodielu varijabli "C" i "D".
- U načinu Maths, pritisnite i ili D da biste pregledavali dugačak rezultat izračuna.
- U načinu Line, vrijednost kvocijenta (O) i ostatka (r) prikazat će se u 2 retka.
- Za sljedeći izračun ili pohranu u varijable memorije moguće je koristiti samo vrijednost kvocijenta (Q). ...... **EX #32**

#### Pretvaranje koordinata

- Uz polarne koordinate možete izračunati i prikazati  $\theta$  u rasponu  $-180^{\circ} < \theta \le 180^{\circ}$ . (Isto kao i radijane i gradijente.)
- U načinu Maths, pritisnite ili ▶ da biste pregledavali rezultat izračuna.
- U načinu Line, vrijednosti (x, y) ili (r,  $\theta$ ) prikazat će se u 2 retka.

■ Rezultati će se nakon pretvaranja automatski dodijeliti varijablama memorije X i Y. Pritisnite RCLI X ili | Y da bi se prikazao rezultat.

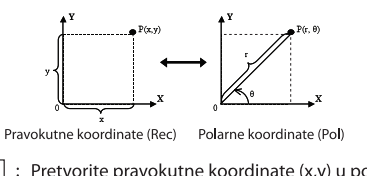

- Pretvorite pravokutne koordinate (x,v) u polarne Shift koordinate (r,  $\theta$ ). Pritisnite  $\overline{RCL}$   $\overline{X}$  za r ili  $\overline{RCL}$  $\overline{Y}$   $\theta$ . **EX #33**  $Shiff$ <sup>Rec(</sup> Pretvorite polarne koordinate (r,  $\theta$ ) u pravokutne koordinate  $(x, y)$ . Pritisnite  $\overline{RCL}$   $\overline{X}$  za x ili $\overline{RCL}$  $\overline{Y}$  v. **EX #34**
- Izračun apsolutne vrijednosti

**EX #35**

#### Inženierski zapisi

## **EX #36**

#### Izmjena vrijednosti prikaza

- U načinu Maths pritisnite  $F \leftrightarrow D$  da biste promijenili vrijednost rezultata izračuna iz oblik razlomka ↔ decimalni oblik, x oblik ↔ decimalni oblik. √ korijenski oblik ↔ decimalni oblik.
- U načinu Line pritisnite  $F \rightarrow D$  da biste SAMO promijenili vrijednost rezultata izračuna iz oblik razlomka ↔ decimalni oblik, a x oblik i decimalni oblik prikazivat će se samo kao decimalna vrijednost.

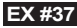

#### **NAPOMENA**

- U nekim obračuna rezultata, pritiskom na tipku  $F \rightarrow D$  se neće pretvoriti u vrijednosti prikaza.
- Neke pretvorbe rezultat zaslon može potrajati dugo vremena.

#### Izračuni složenog broja

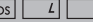

Složeni se brojevi mogu izraziti pravokutnim (z = a + bi) ili polarnim oblikom ( $r \angle \theta$ ). " a " predstavlja realni dio broja. " bi " je imaginarni dio broja (a "i" je zamišljena jedinica jednaka drugom korijenu  $-1, \sqrt{1}$ ). " r " ie apsolutna vrijednost i "  $\theta$  " ie argument složenog broja.

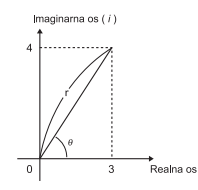

- **Pritisnite** MODE  $\boxed{2}$  za ulazak u način rada CPLX.
- **Pritisnite Apps da odaberete vrstu izračuna.**

#### **Izbor vrste kompleksnih brojeva**

Postoje 6 vrsta izračuna kompleksnih brojeva nakon unosa u zaslon za vrste složenih brojeva, a zatim pritisnite broj da odberete vrstu izračuna kompleksnih brojeva.

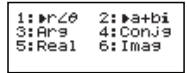

- Provierite trenutačnu postavku jedinice kuta (Deg. Rad. Grad).
- Ikona [i] označava da je prikazani rezultat imaginarni dio broja:
	- [ ∠ ] označava da prikazana vrijednost ima vrijednost argumenta θ
- No. imaginarni brojevi iskoristit će kapacitet memorije za ponovno izvođenie.

#### Konverzija pravokutni oblik i polarni oblik

Kad pritisnite Apps 11 možete konvertirati pravokutni oblik složenog broja u polarni oblik, a ako pritisnete Apps 2 konvertirat ćete polarni oblik složenog broja u pravokutni oblik....... **EX #38** 

#### Izračun apsolutne vrijednosti i argumenta

Sa složenim brojem pravokutnog oblika možete izračunati odgovarajuću apsolutnu vrijednost (r) ili argument ( $\theta$ ) uz pomoć tipki  $\overline{[Abs]}$  ili  $\overline{[Apps]}$  3

#### Konjugiranje složenog broja conjugate

Ako je složeni broj z = a + bi, njegova bi konjugirana vrijednost trebala **EX #39**

**Odredite stvarni/imaginarni kompleksni broj EX #40**

#### Izračuni u sustavu s bazom N i logički izračuni

- **Pritisnite**  $\overline{MOPE}$  4 da biste pristupili načinu Base-n za decimalne (baza 10). heksadecimalne (baza 16), binarne (baza 2), oktalne (baza 8) ili logičke izračune.
- Za odabir određenog brojčanog sustava u osnovnom načinu rada pritisnite **DEC** decimalni [d], HEX heksadecimalni [H], SIN binarni [b] ili <sup>oct</sup>oktalni lol.
- Tipka Appsi koja omogućuje obavljanje logičkih izračuna sadrži: logičku vezu [And/I] / [Or/IIi], ekskluzivno ili [Xor/XiIi], ekskluzivno niti [Xnor/Xniti], argument komplement [Not/Ne] i negaciju [Neg/Negativno].
- Ako je binarni ili oktalni rezultat izračuna viši od 8 znamenki,  $\overline{\mathsf{R}}$ bit će prikazan da se navede da rezultat ima slijedeći blok. Pritiskom <sup>48k</sup> tipka može da se vrti između rezultatskih blokova.<br>■ Nije moguće koristiti sve znanstvene funkcije i nije moguće upisat
- vrijednost s decimalnim zarezom ili eksponentom **EX #42**

Izračuni u sustavu s bazom N DEC → OCT → HEX →

Logička operacija ..... EX #44

## **Statistički Izračuni**

- Pritisnite  $\sqrt{13}$  da biste unijeli model statističkog izračuna nakon čega će zasvijetliti indikator "STAT/STATISTIČKI".
- Pritisnite Apps 1 (tip) da biste odabrali model kalkulacije.

#### Odabir statističkog tipa

Postoji 8 tipova statističkog izračuna na zaslonu odabira tipa statistike. Da biste odabrali tip statističkog izračuna, pritisnite broj.

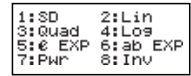

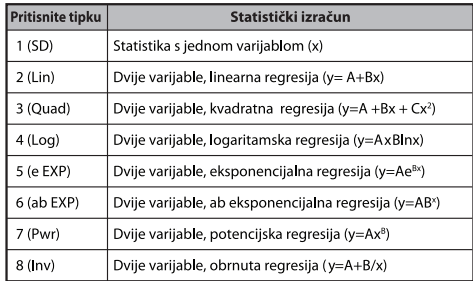

#### Unos statističkih podataka

Kada potvrdite tip izračuna na zaslonu odabira tipa statistike ili pritiskom na [Apps] [2] (Data) u načinu STAT, prikazuje se sljedeći zaslon za unos statističkih podataka.

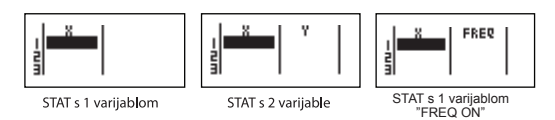

- Kada na izborniku s postavkama uključite frekvenciju podataka "FREQ/FREKVENCIJA", u prethodni se zaslon dodaje stupac FREQ.
- Slijedi najveći broj redaka pri unosu podataka.

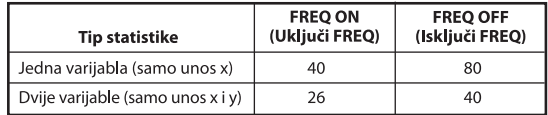

- Ulazni izraz i vrijednost prikazanog rezultata na zaslonu unosa statističkih podataka su u načinu Line (isto kao i način Comp uz status načina Line).
- Nakon unosa podataka pritisnite  $\equiv$  da biste pohranili vrijednosti u statistički registar i prikazali vrijednosti u ćeliji (maks. 6 znakova). Ako želite pomicati kursor među ćelijama, pritisnite tipku kursora.

#### Uređivanie uzorka statističkih podataka

#### ■ Zamiena podataka u ćeliji

- (1) Na zaslonu za unos statističkih podataka pomaknite kursor u ćeliju koju želite uređivati.
- (2) Unesite novu vrijednost ili izraz, a zatim pritisnite  $\equiv$

**EX #43**

**BIN** 

#### **Brisanie retka**

- (1) Na zaslonu za unos statističkih podataka pomaknite kursor u redak koji želite izbrisati.
- (2) Pritisnite DEL

#### $\blacksquare$  Umetanje retka

- (1) Na zaslonu za unos statističkih podataka pomaknite kursor u redak koji se nalazi ispod retka koji želite umetnuti.
- (2) Pritisnite Apps 3 (Uredivanie)
- (3) Pritisnite  $\boxed{1}$  (lns)

#### ■ Brisanie potpunog unosa statističkih podataka STAT

- (1) Pritisnite Apps 3 (Uređivanje)
- (2) Pritisnite  $\boxed{2}$  (Del-A)

#### Zaslon za statistički izračun

- Nakon unosa STAT podataka, pritisnite  $\overline{c_A}$  da biste pristupili zaslonu za statistički izračun.
- Da biste izračunali statistički rezultat, koristite statistički izbornik (S-SUM, S-VAR, S-PTS, Rea).

#### Statistički izbornik

Na zaslonu za unos statističkih podataka ili zaslonu statističkog izračuna pritisnite <a>[Apps]</a> da bi se prikazao zaslon sa statističkim izbornikom.

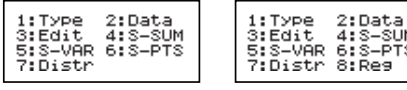

STAT s 1 varijablom

s−sum S-PTS Reg

STAT s 2 varijable

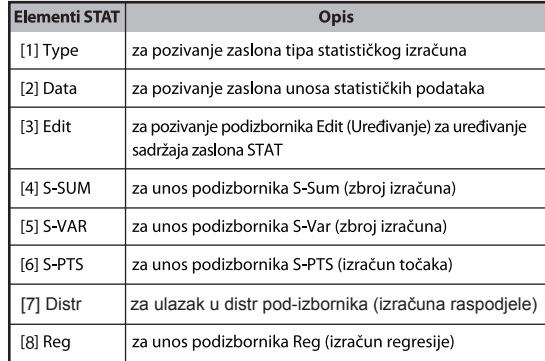

## Statistički rezultat izračuna u [4] S-SUM, [5] S-VAR, [6] S-PTS, [7] Rea

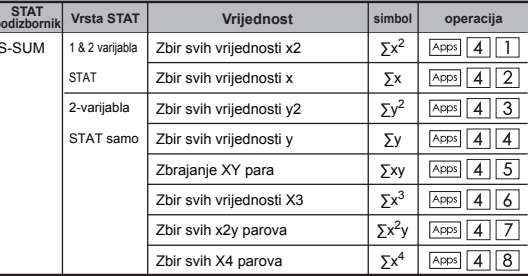

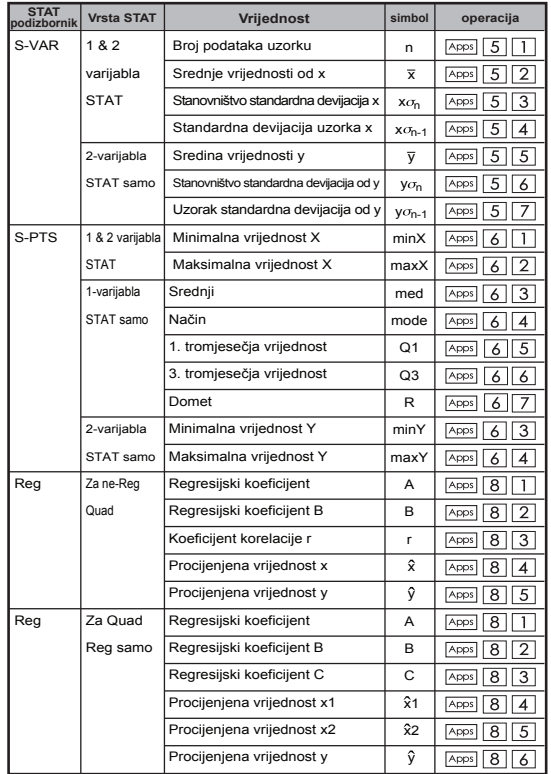

#### Statistički izračun

#### Statistički izračun tipa SD:

Izracunavanje  $\sum x^2$ ,  $\sum x$ , n,  $\overline{x}$ ,  $x\sigma_n$ ,  $x\sigma_{n-1}$ , minX i maxX podataka: 75, 85, 90, 77, 79 u nacinu SD ...... **EX #45** 

## Statistički izračun tipa kvadratna regresija:

Tvrtka ABC provela je šifrirano istraživanje učinkovitosti marketinških troškova i došla do sliedećih podataka.:

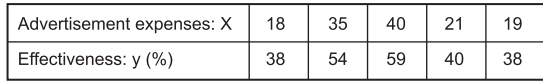

Da biste procijenili učinkovitost, koristite regresiju (procijenite vrijednost v) ako su troškovi oglašavanja X = 30, a zatim procijenite razinu troškova oglašavanja za (procjena vrijednosti  $X_1$  i  $X_2$ ) uz ucinkovitost y = 50.

## **EX #46**

## Izračun distribucije

■ Nakon unosa oglednih podataka u statističkom (SD) ili regresijskom (REq) načinu rada, možete obaviti izračun normalne distribucije ili distribucijske vjerojatnosti, kao što su P(t), Q(t) i R(t) gdje je t slučajna varijabla pokusa vjerojatnosti.

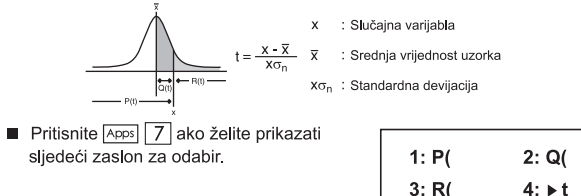

Možete pritisnuti  $\boxed{1}$ ,  $\boxed{2}$ ,  $\boxed{3}$  ili  $\boxed{4}$  za odgovarajuće izračune.

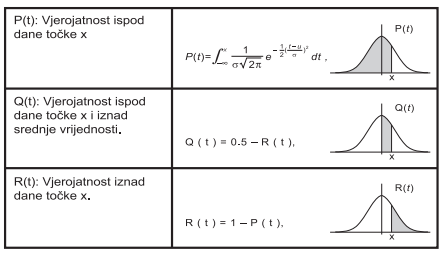

Primjer: Izračunajte distribucijsku vjerojatnost P(t) ogledni podatak: 20, 43, 26, 46, 20, 43, 26, 19, 23, 20 kad je x = 26. **EX #47** 

#### Izračuni jednadžbe

Pritisnite  $\sqrt{15}$  da biste pristupili načinu za jednadžbe i prikazat će se sljedeće mogućnosti odabira:

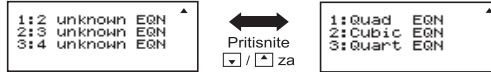

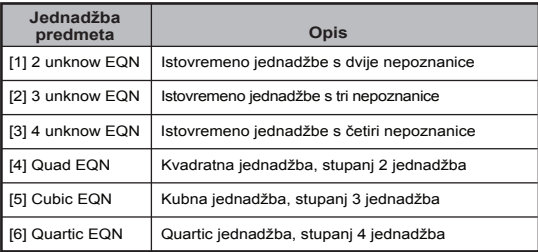

#### Istodobne linearne jednadžbe

Dvije istodobne linearne jednadžbe s dvije nepoznanice:

 $a_1x + b_1y = c_1$  $a_2x + b_2y = c_2$ 

Tri istodobne linearne jednadžbe s tri nepoznanice:

 $a_1x + b_1y + c_1z = d_1$  $a_2x + b_2y + c_2z = d_2$  $a_3x + b_3y + c_3z = d_3$ 

Četiri nepoznanica Simultano linearna jednadžba:

 $a_1w + b_1x + c_1v + d_1z = e_1$  $a_2w + b_2x + c_2y + d_2z = e_2$  $a_3w + b_3x + c_3y + d_3z = e_3$  $a_4w + b_4x + c_4v + d_4z = e_4$ 

Primier: Riješite tri istodobne linearne jednadžbe s tri nepoznanice:

$$
2x + 4y - 4z = 20
$$
  
2x-2y + 4z = 8  
5x-2y-2z = 20 ...... EX #48

**Kvadratne i kubne jednadžbe i kvart**<br>Kvadratna jednadžba : ax<sup>2</sup> + bx + c = 0 (polinomna jednadžba drugog reda s jednom varijablom x)

Kubna jednadžba :  $ax^3 + bx^2 + cx + d = 0$ (iednadžba s kubnim polinomom)

Kvart iednadžba :  $ax^4 + bx^3 + cx^2 + dx + e = 0$ 

**Primier:** Riješite kubnu jednadžbu  $5x^3 + 2x^2 - 2x + 1 = 0$  ...... **EX #49** 

■ Za kvadratni, prostornih ili kvart jednadžbi, ime varijable počinje s "X<sub>1</sub>"

## **Riješite Function**

■ Riješite funkcije koristiti Newtonovu metodu za dobivanje približnog rješenja jednadžbi.

 **Napomena:** Riješite funkcija može se koristiti u načinu rada samo COMP.

- Sljedeći opisuje vrste jednadžbi čija rješenja mogu se dobiti pomoću riješiti funkciju.
- **Jednadžbe koje uključuju varijabla x,** Rješavanje funkcija rješava X, na primjer, **X<sup>2</sup> + 2X – 2,**   $X = Y + 3$ ,  $X - 5 = A + B$ ,  $X = \tan(C)$ .
- Varijabilni X se riješiti treba staviti na lijevoj strani jednadžba. Na primjer, jednadžba je ulaz kao  $X^2 + 5X = 24$  ili  $X^2 + 5X - 24 = 0$  ili  $X^2 + 5X - 24$ 
	- Izraz poput  $X2 + 5X 24$  će biti tretirani kao  $X^2 + 5X 24 = 0$ , Nije potrebno ulaz "= 0".
- **Jednadžbe ulaz koristi sljedeću sintaksu: {jednadžbe}, {rješenje varijabla}**

U principu, jednadžba rješava X, osim ako je navedeno. Na primjer, da se riješi Y kada je jednadžba ulaz kao, **Y = X + 5, Y**

#### **Važno mjere opreza pri uporabi "riješiti" funkciju:**

- Sljedeće funkcije ∫,  $\frac{d}{dx}$ , Σ, Π, Pol, Rec, P ... r, Rand, ja-Rand ili multi-izjava nije dopušteno unijeti u jednadžbu za riješiti funkcija.
- Kako riješiti funkcija koristi Newtonovu metodu za dobivanje rješenje, čak i ako postoji više rješenja, samo jedan od njih će biti prikazan kao rješenje.
- Riješite funkcija možda neće biti u mogućnosti dobiti rješenje jer unaprijed početna vrijednost otopine varijable. U slučaju da se to dogodi, pokušajte promijeniti početna vrijednost otopine varijable.
- Riješite funkcija možda neće biti u mogućnosti pronaći odgovarajući rješenje, čak i ako otopina (a) postoji.
- Ako jednadžba sadrži ulazne funkcije koje uključuju otvorenu zagradu, ne izostaviti zagrade zatvaranja.
- To će pokazati "varijabla pogrešku" kada izraz ne sadrži varijabla koja želite riješiti.
- Newtonovu metodu mogu imati problema za riešavanje sljedećih vrsta funkcije, na primjer y = e<sup>x</sup>, y =  $\frac{1}{x}$ , y = sin(x), y =  $\sqrt{x}$ , etc.
- U slučaju jednadžba traje dugo vremena za rješavanje, kalkulator će prikazati "OBRADA" zaslon, možete otkazati obradu riješiti Operacija pritiskom na  $\boxed{\text{c}}$  tipku.

**Primjer:** Za rješavanje X=  $\frac{1}{3}\pi$  B<sup>2</sup>C (kada B=5; C=20) ...... **EX #50** 

• Preciznost Riešenie pokazuje rezultat kad dobiven Riešenie je dodijeljen rješenje varijable. Preciznost dobio rješenje je veći ako je ta vrijednost bliža nuli.

#### **Nastavak zaslon**

• Riješite obavlja konvergencije programski broj puta. Ako je to Ne možete pronaći rješenje, prikazuje ekran za potvrdu koji pokazuje "Nastavak: [=]", pita da li želite nastaviti. Pritisnite  $\boxed{=}$  za nastavak ili  $\sqrt{\frac{c_A}{c_A}}$  za odustajanje riješiti operaciju.

#### **Funkcija CALC**

- Funkcija CALC predstavlja memorijsku zonu s najviše 79 koraka u koju možete pohraniti izraz za izračun koji možete pozvati i izračunavati više puta za različite vrijednosti.
- Nakon što unesete izraz za izračun i pritisnete calci, kalkulator će zatražiti trenutnu vrijednost ulaznih varijabli.
- Imaite na umu da funkciju CALC možete koristiti samo u načinu rada COMP ili načinu rada CPLX.

**Primier:** Za jednadžbu Y =  $5x^2 - 2x + 1$ , izračunajte vrijednost Y ako je  $x = 5$  ili je  $x = 7$ . ...... **EX #51** 

! Pohranjeni izraz CALC će se izbrisati kada pokrenete nov izračun, prijeđete u drugi način rada ili isključite kalkulator.

## **Diferencijalni Izračun**

- Diferencijalni Izračuni se može koristiti u COMP modu.
- Za obavlianie diferencijala izračun, morate unijeti izraz u obliku:

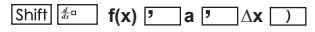

- f(x): Funkcija X. (Svi non-X varijable tretiraju se kao konstante.)
- a : Diferencijalni točka.
- ∆x : Tolerancija (izračun preciznost); za Line modu
- Vaš kalkulator obavlja diferencijalnih izračune po približavanju derivat na temelju usmjeren razlika aproksimacije.
- **EX #52** za funkciju f (x) = sin (3x + 30) ..... **Primjer:** Da biste odredili derivativ u točki x = 10, Δx = 10-8,
- ! Možete izostaviti Δx u diferencijalne ekspresije i kalkulator će automatski zamijeniti vrijednost za Δx.
- ! Manji ušao vrijednost Δx je, više Izračun vrijeme će biti s točnijeg, veći ušao vrijednost Δx je, kraći put obračun će biti s relativno manje točne rezultate.
- ! Netočni rezultati i pogreške mogu biti uzrokovana sljedeće:
	- diskontinuirane bodova u vrijednosti x
	- Ekstremne promjene u vrijednosti x
	- Uključivanje lokalne maksimalne točke i lokalnih minimuma u x vrijednosti.
	- Uključivanje točke infleksije u vrijednosti x
	- Uključivanje undifferentiable bodova u vrijednosti x
	- Diferencijalni Izračun rezultati se približavaju nuli
- ! Pri obavljanju diferencijalnih izračune s trigonometrijskim funkcijama, odaberite radijanima (rad) kao postavku kuta jedinici.
- ! Logab, i ~ Rand(, Rec(, Pol(, ∫(, d/dx(, Σ(, Π(, Max( i Min( funkcije ne mogu pridružiti u diferencijalnih izračunima.
- ! Možete otkazati obradu diferencijalne izračun pritiskom  $|c_A|$ tipku.

## **Integralni Izračun**

- Integracija Izračuni se može koristiti u COMP modu.
- Za izvođenje integracije izračun ste dužni ulaz sljedećih elemenata:

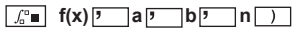

- f(x) : Funkcija X. (Svi non-X varijable tretiraju se kao konstante.)
- a, b : Integracija u rasponu od određenog integrala.
- n : Tolerancija, jer Line modu samo
- Integracija Izračun se temelij na Gauss-kronrod metodom.
- Unutarnje izračuni integracija može potrajati dosta vremena dovršiti. Za nekim slučajevima, čak i nakon dosta vremena je proveo obavlja izračun, rezultati izračuna mogu biti pogrešna. Osobito kada značajne znamenke su manje od 1, POGREŠKA moglo dogoditi.

## **Primjer:** Izvođenje integracije izračun za, sa n = 4.

 $\int_2^3 (5x^4 + 3x^2 + 2x + 1) dx$  ...... **EX #53** 

- ! Možete izostaviti n integracija u izrazu i kalkulator će automatski zamijeniti vrijednost za n.
- ! Manii ušao vrijednost n, više vremena obračun će biti s točnijeg, veći ušao vrijednost n, kraći izračun vrijeme će biti s relativno manje točne rezultate.
- ! Pri obavljanju integracije izračune s trigonometrijskim funkcijama, odaberite radijanima (rad) kao postavku kuta jedinici.
- ! Logab, i~ Rand(, Rec(, Pol(, ∫(, d/dx(, Σ(, Π(, Max( i Min( funkcije ne mogu se pridružiti u integracijskim izračunima.
- ! "Time Out" pogreške dolazi kada integracija Izračun završava bez završava uvjet da se ostvari.
- ! Možete otkazati obradu integracije izračun pritiskom na  $\boxed{\circ}$  tipku.

#### Izračun matrica

- Prije nego počnete s izračunom matrica, morate stvoriti jednu ili naiviše tri matrice istodobno, pod nazivima A, B i C. Dimenzija matrice može da se koristi sve do 4x4.
- Rezultati izračuna matrice automatski se pohranjuju u memoriju MatAns. Memoriju za matrice MatAns možete koristiti i za sve kasnije izračune matrica.

#### **Izrada matrice**

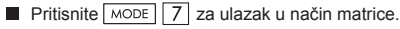

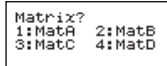

Pritisnite  $\boxed{\circ}$  Apps da koristite MATX aplikaciju; pritisnite  $\boxed{\bullet}$  / $\boxed{\bullet}$ za slijedeće / prijašnje stranice.

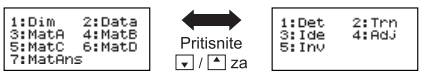

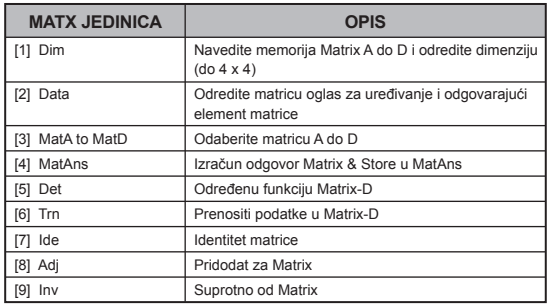

## **Uređivanje podataka matrice**

- **Pritisnite**  $\boxed{\circ}$  **Apps 2** (Data), onda odredite matricu A, B, C ili D za uređivanje i odgovarajući element matrice će se prikazati.
- Ubacite novu vrijednost i pritisnite  $\equiv$  da potvrdite uređivanje.
- **Pritisnite**  $\overline{c}$ **za izlaz iz zaslona za uređivanje matrice.**

## ■ Zbrajanie, oduzimanie i množenie matrice

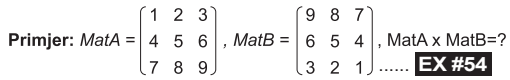

! Matrice koje će se zbrajati, oduzimati ili množiti moraju biti jednake veličine. Ako pokušate zbrajati, oduzimati ili množiti matrice koje nisu jednake veličine, dolazi do pogreške. Na primjer ne možete zbrojiti ili oduzeti matricu dimenzija 2 x 3 i matricu dimenzija 2 x 2.

## ■ Određivanje skalarnog produkta matrice

Svaki položaj u matrici množi se s jednom vrijednošću, čime se dobiva matrica jednake veličine. dobiva matrica jednake veličine.<br>**Primjer:** Višedimenzionalne matrice C =  $\begin{bmatrix} 3 & -2 \\ -1 & 5 \end{bmatrix}$ za 2 <Rezultat  $\begin{bmatrix} 6 & -4 \\ -2 & 10 \end{bmatrix}$ >

## **EX #55**

- Određivanje determinante matrice  $10 \quad 5 \quad 3$ Primjer: Određivanje determinante matrice C = **EX #56** <Rezultat: 471> ......
- ! Ako pokušate odrediti determinantu nekvadratne matrice, dolazi do pogreške.

**Press**  $\boxed{CA}$  to exit the matrix creating screen.

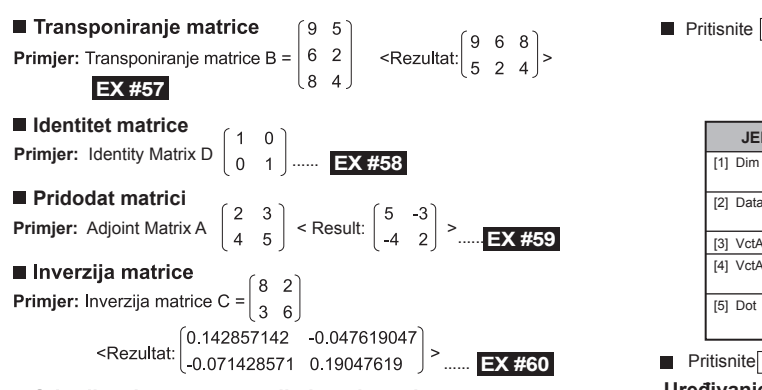

## ■ Određivanie apsolutne vrijednosti matrice

Primjer: Da biste odredili apsolutnu vrijednost inverzije matrice C u prethodnom primjeru....... **EX #61** 

### Izračun vektora

- Prije nego što počnete s izračunom vektora, morate stvoriti jedan ili više vektora pod nazivima A. B i C (naiviše četiri vektora istodobno).
- Rezultati izračuna vektora automatski se pohranjuju u memoriju VctAns. Memoriju za vektore VctAns možete koristiti i za sve kasnije izračune vektora.

#### **Izrada vektora**

**Pritisnite**  $\sqrt{18}$  za unos u način vektora.

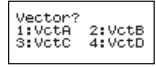

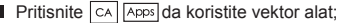

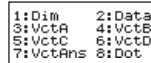

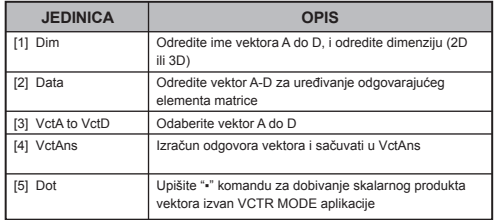

**Pritisnite**  $\overline{c}$  za izlaz iz zaslona za izradu vektora.

## **Uređivanje vektorskih elemenata**

- **Pritisnite**  $\boxed{\text{CA}}$  Apps 2 (Data), onda odredite matricu A, B, C ili D za uređivanje i odgovarajući element vektora bit će prikazan.
- Unesite novu vrijednost i pritisnite  $\equiv$  da potvrdite uređivanje.
- **Pritisnite**  $\overline{c}$ **za izlazak iz zaslona uređivanja vektora.**

## ■ Zbraianie i oduzimanie vektora

**Primjer:** Vektor A = (9,5), Vektor B = (7,3), Vektor A - Vektor B =? **EX #62**

Ako pokušate zbrajati ili oduzimati vektore koji nisu jednake veličine. dolazi do pogreške. Na primjer vektor A (a,b,c) ne možete zbrojiti s vektorom B (d,e) ili ga oduzeti od njega.

## ■ Određivanie skalarnog produkta vektora

Svaki položaj u vektoru množi se s jednom vrijednošću što daje vektor iednake veličine.

 $s \times VctA(a.b) = VctB(axs, bxs)$ 

**Primjer:** Za množenje vektora C = (4,5, 6) s 5 **EX #63** 

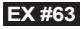

#### ■ Izračunavanie skalarnog produkta dvaju vektora

Primier: Izračunajte skalarni produkt vektora A i vektora B. Ako je

vektor A =  $(4,5, -6)$ , a vektor B =  $(-7, 8, 9)$  ...... **EX #64** 

## ■ Izračunavanie vektorskog produkta dvaju vektora

Primier: Izračunaite vektorski produkt vektora A i vektora B. Budući

da je vektor A =  $(4,5,-6)$ , a vektor B =  $(-7,8,9)$  **EX #65**<br>**P** Ako pokušate izračunati skalarni ili vektorski produkt dvaju vektora različitih dimenzija, dolazi do pogreške.

## ■ Određivanje apsolutne vrijednosti vektora

**Primjer:** Odredite apsolutnu vrijednost vektora C. Ako je vektor  $C = (4.5, 6)$ 

**EX #66**

Primjer: Na temelju vektora A=(-1, -2, 0) i vektor B=(1, 0, -1) odredite veličinu kuta (jedinica za mjerenje kuta: Stu) i vektor veličine 1 okomit na A i B

$$
\cos \theta = \frac{(A \cdot B)}{|A||B|}, \text{ gdje je } \theta = \cos^{-1} \frac{(A \cdot B)}{|A||B|}
$$
  
Vektor veličine 1 okomit na A i B=  $\frac{A \times B}{|A \times B|}$ 

Rezultat:  $\frac{VctA \times VctB}{|VctA \times VctB|}$  =(0,666666666, -0,333333333, 0,66666666666) ...... **EX #67** 

## **Izračuni nejednakosti**

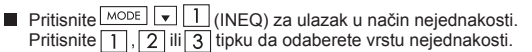

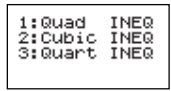

Na meniju, pritisnite  $\boxed{1}$ ,  $\boxed{2}$ ,  $\boxed{3}$  ili $\boxed{4}$  tipku da odaberete vrstu simbola nejednakosti i orijentaciju.

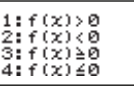

■ Koristite koeficijent uređivača koji se pojavljuje za unos koeficijenta vrijednosti. Da odaberete  $x^2 + 2x - 3 < 0$ , npr., upišite koeficijente a = 1, b  $= 2$ , c = 3, pritiskom na 1  $\equiv$  2  $\equiv$   $\sqrt{(2)}$  3  $\equiv$  .

**Primjer:** x2 + 2x -3 ≥ 0 **EX #68**

- Slijedeće operacije nisu podržane od koeficijenta uređivača.  $M +$ ,  $\overline{\text{snif}}$   $\overline{\text{m+}}$  ,  $\overline{\text{snif}}$   $\overline{\text{Rec}}$   $\overline{\text{res}}$  ,  $\overline{\text{Pos}}$  i  $\overline{\text{res}}$  isto tako ne može biti ulaz s koeficijentom uređivača.
- Pritisnite  $\boxed{\circ}$  da se vratite na koeficijent uređivača dok se prikazuju rješenja.
- Vrijednosti se ne mogu pretvoriti u inženjerski zapis na zaslonu rješenja.

## **Posebni zaslon rješenja**

 "All" pojavljuje se na zaslonu rješenja kada je rješenje nejednadžbe all number

## **Primjer:**  $x^2 ≥ 0$  **EX #69**

■ "No-Solution" pojavljuje se na ekranu rješenja kada nema rješenja za nejednadžbu (kao što je x2 < 0)

**Primjer:** x2 + 3 ≤ 0 ...... **EX #70**

#### **Izračun omjera**

**Pritisnite**  $\sqrt{2}$  (RATIO) za ulazak u način RATIO. Pritisnite 1 ili 2 tipku da odaberete vrstu omiera.

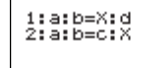

- Na ekranu koeficijenta uređivača, unesite sve do 10 znamenki za svaku od potrebnih vrijednosti (a, b, c, d)
	- Da riješite 3:8=X:12 za X, npr., pritisnite  $\Box$  u koraku 1, onda unesite slijedeće za koeficijente (a=3,b=8,d=12):  $3 = 8$  = 12 = 1

**Primjer:** Da biste izračunali u omjeru 2: 3= 5: X **EX #71**

- 
- Slijedeće operacije nisu podržane od koeficijenta uređivača.  $\overline{M+1}$ . Shift M+ M+ , Shift RCL STO , **Pol( , Rec( i c)** isto tako ne može biti ulaz s koeficijentom uređivača.
- [Math ERROR] će se pojaviti ako se izvodi izračun dok je 0 unos za koeficijent.

## **Izračun Funkcijske Tablice**

Unos  $f(x)$  funkcije radi generiranja funkcijske tablice za x &  $f(x)$ .

#### Koraci pri generiranju numeričke tablice

- 1. Ukliučite način TABLE
	- · Pritisnite MODE 6 za unos izračuna tablične funkcije.
- 2. Zaslon za unos funkcija
	- · Da biste generirali rezultat funkcijske tablice, unesite funkciju uz varijablu X ( $\sqrt{\frac{A}{P}}$   $\sqrt{X}$ ).
	- · Sve ostale varijable (A, B, C, D, Y) i nezavisna memorija (M) dielovat će kao vrijednost.
- ; S,  $\frac{d}{dx}$ unos funkcija.
- · Izračun funkcijske tablice promijenit će varijablu X.
- 3. Unesite početne, završne i pojedinačne informacije
	- Unesite vrijednost, pritisnite  $\equiv$  da biste je potvrdili na sliedećim zaslonima.
	- · Uneseni izraz i vrijednost rezultata prikaza na sljedećim ekranima nalaze se u statusu načina Line.
	- · Za generiranje funkcijske tablice postoji najviše 30 x-vrijednosti. Ako unesete početnu, završnu i pojedinačnu kombinaciju vrijednosti koje su veće od 30 x-vrijednosti. prikazat će se poruka "Insufficient MEM/Nedovoljno memorije".

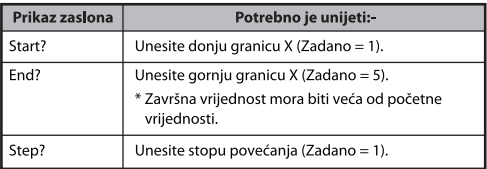

Na zaslonu rezultata funkcijske tabele ne možete uređivati sadržai. Pritisnite  $\overline{c_A}$  da biste se vratili na zaslon **unosa funkcija**.

**Primjer:**  $f(x) = x^3 + 3x^2 - 2x$  funkcija za generiranje tablice za niz

1 ≤ *x* ≤ 5 , porastao u koracima od 1....... **EX #72** 

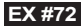

## **Zamjena Baterije**

Ako su znakovi na zaslonu slabije vidlijvi ili se na zaslonu prikazuje sljedeća poruka, isključite kalkulator i odmah zamijenite litijsku bateriju.

**LOW BATTERY** 

Zamijenite litijsku bateriju na sljedeći način:

- 1. Pritisnite Shiff <sup>OFF</sup> da biste isključili kalkulator.
- 2. Skinite poklopac baterije pomicanjem u smjeru strelice.
- 3. Uklonite vijak koji čvrsto utvrđenu poklopac baterije na mjesto.<br>4. Uklonite staru bateriju pomoću kemijske olovke ili nekog oštrog
- predmeta.
- 5. Stavite novu bateriju s pozitivnom...+" stranom okrenutom prema gore.
- 6. Zamijenite poklopac baterije, a zatim pritisnite  $\lceil$  on  $\rceil$ , Shift $\lceil$   $\frac{1}{2}$  $\Box$   $\Box$  da biste pokrenuli kalkulator.
- Upozorenje: Ako se u kalkulator stavi nepropisna baterija, postoji opasnost od eksplozije. Iskorištenu bateriju odložite prema uputama.
- Elektromagnetske smetnie ili elektrostatski naboj mogu uzrokovati neispravan rad zaslona ili se sadržaj memorije može izgubiti ili promijeniti. Ako se to dogodi, pritisnite  $\boxed{\circ}$ , Shift $\boxed{\circ}$  3 =  $\boxed{\circ}$ da biste ponovno pokrenuli kalkulator.

# **Savjeti i Mjere Opreza**

- Ovaj kalkulator sadrži precizne komponente poput LSI čipova i zato ga nemojte izlagati velikim promjenama u temperaturi, vlazi, prijavštini ili prašini i izravnom sunčevom svietlu.
- LCD zaslon je od stakla i ne bi smio biti izložen velikom pritisku.
- Za čišćenie uređaja nemojte koristiti vlažnu tkaninu ili agresivnu tekućinu kao što je razrieđivač boje. Umiesto toga koristite mekanu, suhu krou.
- · Ni u kojem slučaju nemojte rastavljati uređaj. Ukoliko mislite da kalkulator nije ispravan, odnesite ga ili pošalijte poštom zajedno s garancijom u ovlašteni Canonov servis.
- Kalkulator ne smijete odlagati na nepravilan način, na primjer pokušati ga spaliti. Na taj način riskirate zadobivanje ozlijeda. Šavietujemo vam da ovaj proizvod odložite u skladu sa zakonom.
- · Bateriju zamijenite svake dvije godine i u slučaju da kalkulator ne koristite često

#### Upozorenie o bateriii!

- Bateriju držite izvan dohvata djece. U slučaju gutanja odmah se obratite liječniku.
- · Neispravno rukovanie baterijom može uzrokovati curenie ili eksploziju baterije te štetu i može se ozlijediti.
- · Nemoite ponovno puniti bateriju niti je rastavljati jer to može dovesti do kratkog spoja.
- · Bateriju nemojte nikada izložiti visokoj temperaturi, izravnom izvoru topline ili je paliti
- · Praznu bateriju ne ostavljajte u kalkulatoru jer prazna baterija može iscuriti te na tai način oštetiti kalkulator.
- · Ako kalkulator koristite sa slabom baterijom, rezultati računskih operacija mogu biti netočni, a podaci pohranjeni u memoriji neispravni ili izgubljeni. Čuvajte pisane kopije važnih podataka, a bateriju zamijenite čim prije.

# **Specifikacije**

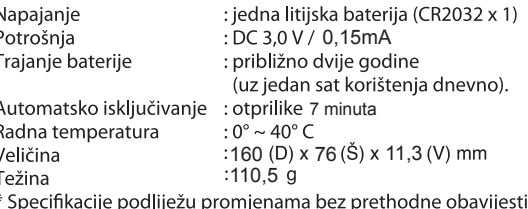